# **FINANCIAL REPORTS**

# **SIMS FMS**

# **GUIDANCE NOTES FOR SCHOOLS**

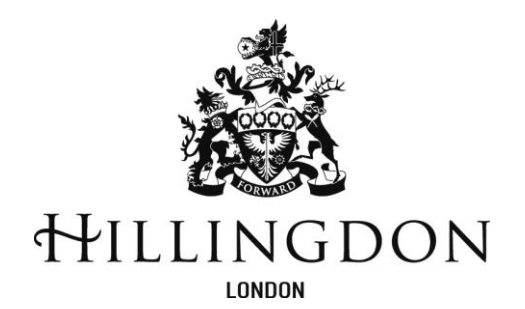

**October 2021** 

#### **OPTIONAL CHECK SHEET**

#### *PLEASE GENERATE ALL OF THE FOLLOWING REPORTS AT THE SAME TIME WITHOUT ANY TRANSACTIONS IN BETWEEN*

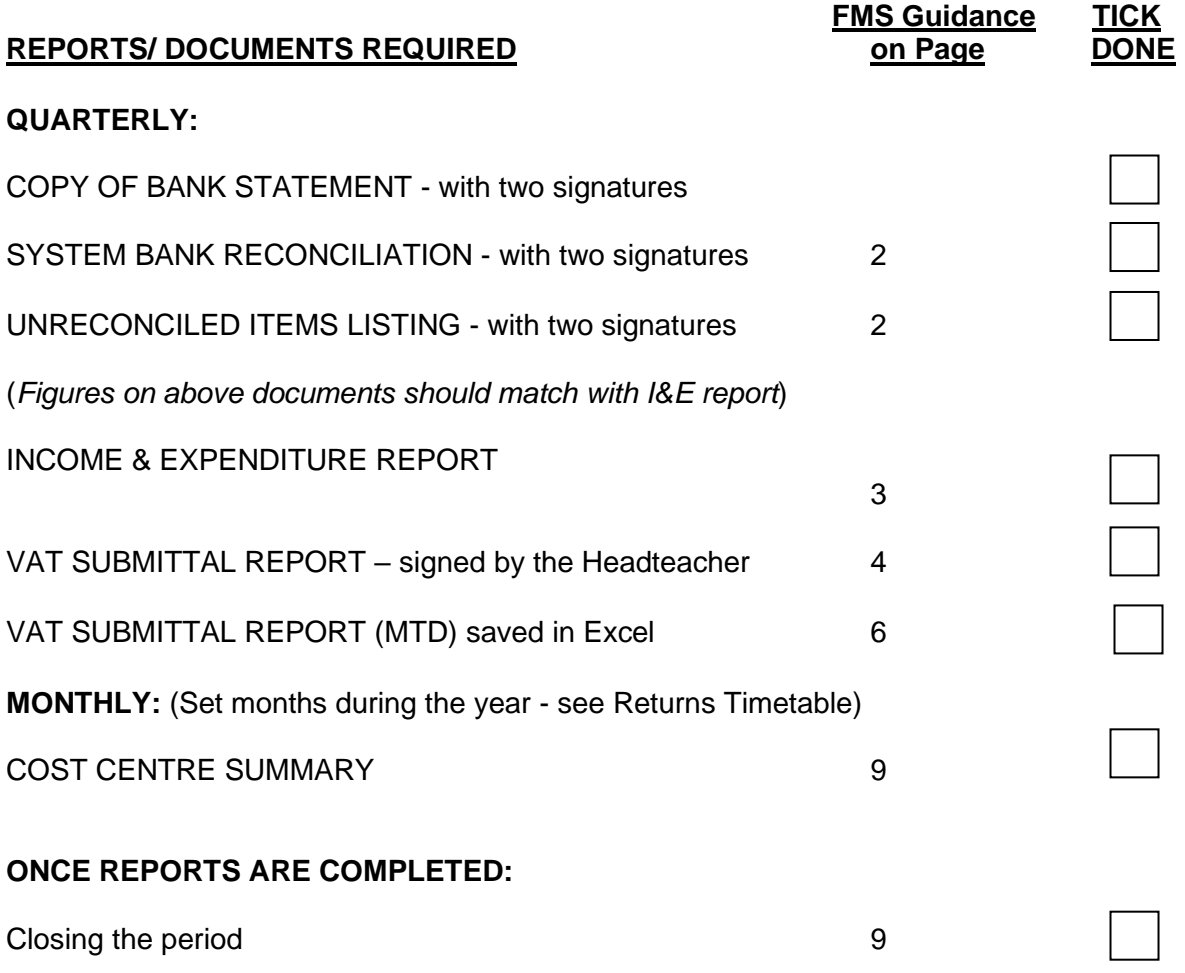

**Early returns are welcome.** 

#### **Introduction**

Each quarter schools are required to submit the following financial reports and documents to the Schools Finance Team as detailed by the School Finance Returns Timetable. This guidance document details the steps to produce these reports using the SIMS system. Capital reports guidance is given in a separate document.

## **Bank Reconciliation**

You must reconcile your SIMS FMS system to the quarter end bank statement position (online bank statement prints will suffice) before running your Bank Reconciliation report.

To produce the Bank Reconciliation Report:

o Take the route *Focus*, *General Ledger*, *Bank Reconciliation*

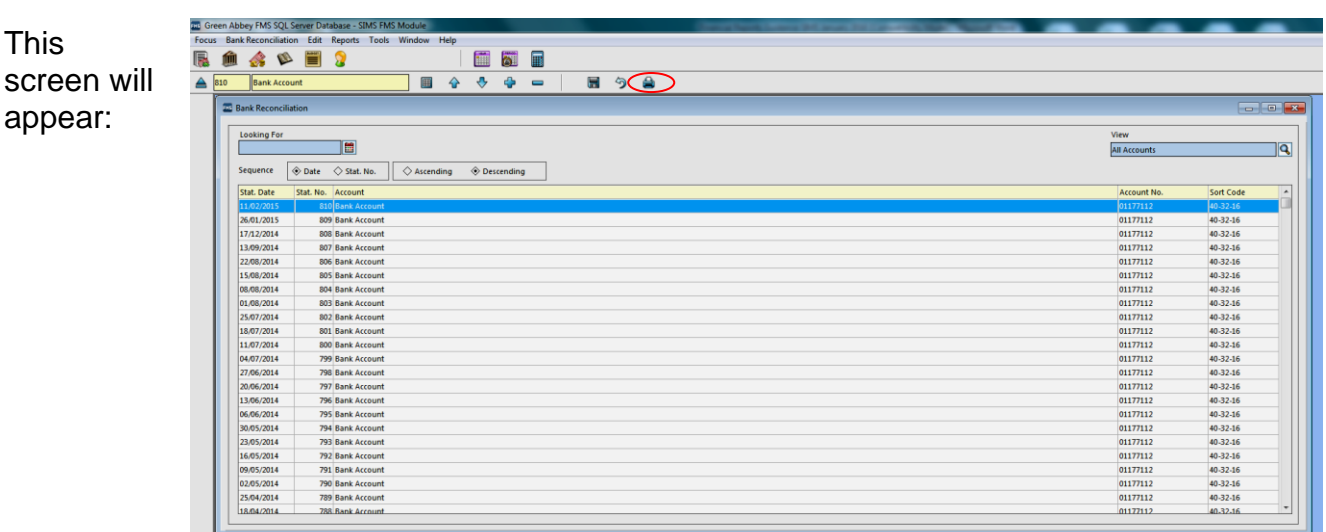

- o Highlight the last Bank Reconciliation you have used for the appropriate month
- o Click on the *printer icon* on the top toolbar.

The *Closing Balance* at the bottom of your Bank Reconciliation report must equal the month end bank balance as per your bank statement print.

# **Unreconciled Items Listing**

To produce the Unreconciled Items Listing:

- o Take the route *Reports*, *General Ledger*, *Bank*, *Un-reconciled Transaction Listing.*
- o No transaction date needs to be entered
- o Click ok
- o Click on the Print icon

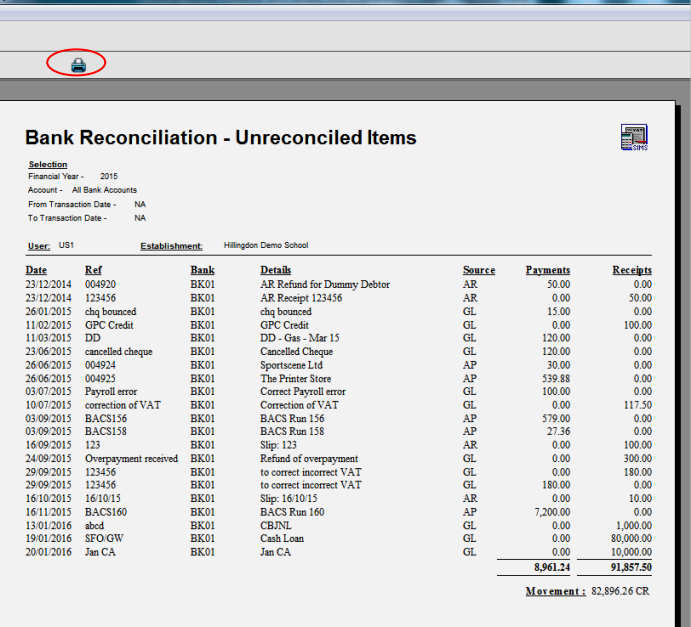

Please note: the Bank Reconciliation and the Unreconciled Items reports should be run consecutively. It is important that no transactions are processed between producing these two reports.

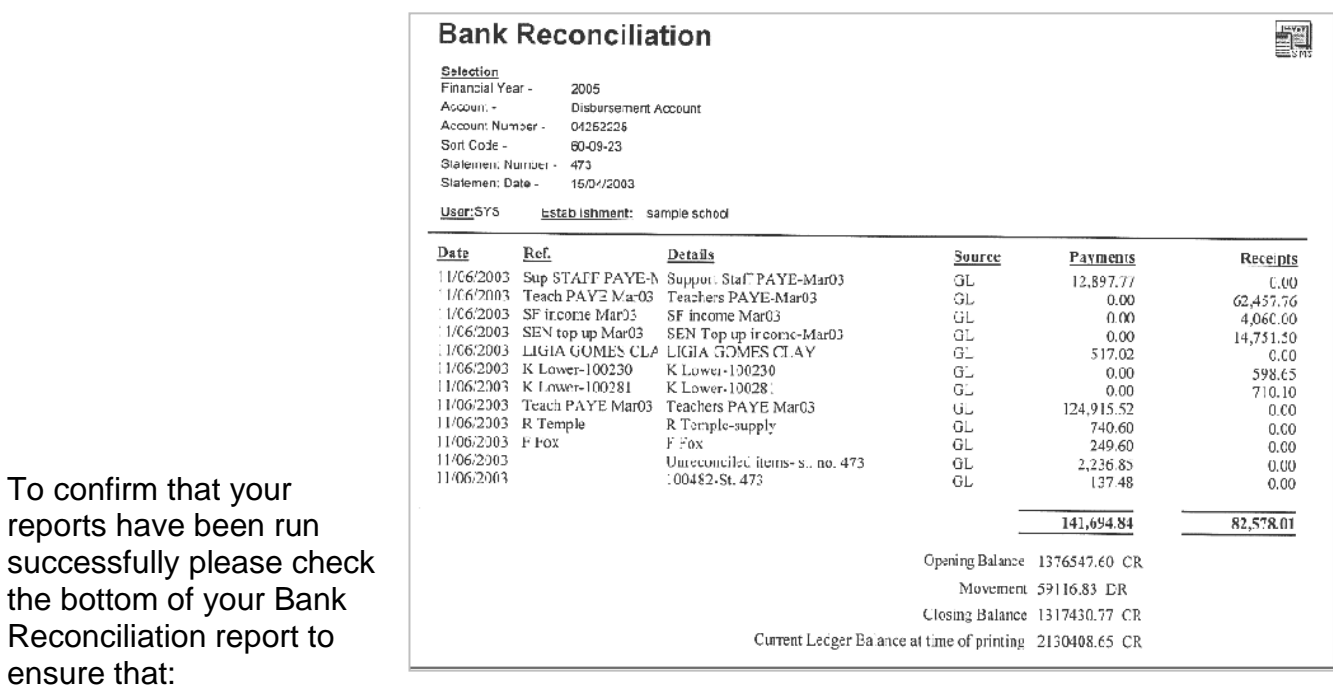

*Closing Balance (Bank Stmt. Balance)* plus *Unreconciled receipts total* less *Unreconciled payments total = Current Ledger Balance at time of Printing*.

Please ensure that your unreconciled items are kept up to date. Anything on the screen older than 6 months should be investigated, and if necessary, cancelled, credited or debited off. Associated cheques should be cancelled with the Bank. Schools may wish to issue a new cheque in these cases.

Once you are satisfied with your Bank Reconciliation reports both the Finance Officer and Headteacher need to sign and date the Bank Statement, system Bank Reconciliation and Unreconciled Items Listing report ready for submission to the Schools Finance Team.

## **Income and Expenditure Report**

This must be generated immediately following completion of the bank reconciliation.

- o Take the route *Reports*, *CFR, IE Report*
- o Select '*Year to Period 13*'
- o Select *Print* to produce the report.

An example of page 2 the Income and Expenditure is provided right:

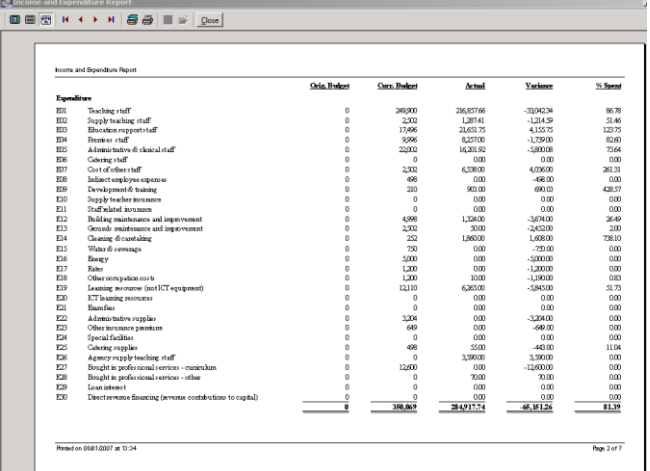

The I&E Report can be printed and scanned or saved as PDF and emailed to the team. If you wish to save to PDF:

- o Click on *Printer Setup* icon (please note this is not the Print Button) on the tool bar
- o This brings up a Dialog Box, where it says name, scroll down
- o Select *Cute PDF writer or similar (Please note we can no longer accept XPS or OXPS format files for technical reasons)*
- o Click on *OK*
- o Click on the *Print* icon on the tool bar, and then save.

Send the saved document as an attachment to [schoolfinancereturns@hillingdon.gov.uk](mailto:schoolfinancereturns@hillingdon.gov.uk)

### **VAT Reports**

Initially please complete a reconciliation of your figures using the checking spreadsheet which can be accessed by clicking on the VAT calculator on the right. VAT calculator

The School Finance Team require the VAT Submittal report to be dated to the end of the last quarter please ensure the end dates for each quarter are -  $30<sup>th</sup>$  June,  $30<sup>th</sup>$  September,  $31<sup>st</sup>$ December, 31<sup>st</sup> March.

There are two VAT Submittal reports required by our team, a scanned copy of the paper VAT Submittal and an Excel version of the VAT Submittal (MTD).

#### **VAT Submittal Report**

Firstly, you will need to generate the 'old' VAT Submittal report so that the VAT period will be closed

Select:

- o *Reports*
- o *General Ledger*
- o *VAT*
- o *VAT Reports*
- <sup>o</sup> Click on the *green + icon*

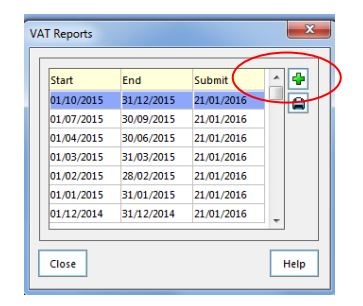

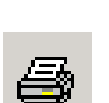

This will take you into the VAT Period for which the report is required. (All reports that have been printed and submitted previously will appear on this screen).

The type of report required is chosen on the next screen

Please choose:

- o *VAT Submittal Report*
- o *VAT and Net*
- o *Print*

Check carefully that the VAT Period date is correct and not a previous quarter, if this applies contact your link officer.

Take care to choose the correct options before clicking the PRINT button.

A request to confirm that the report has been printed will appear.

#### **BEFORE CLICKING YES** - Check your print out

to ensure it has net expenditure and income totals as these are required to complete our submission to HMRC.

If "NO" is selected then FMS will not record that a VAT submittal was printed and leave that particular VAT period open, allowing further entries to be made. This will lead to two reports for a quarter with different VAT amounts causing confusion over the reimbursement VAT value.

To avoid this make sure that the VAT Submittal report has been printed correctly (see example below) then click **YES** to confirm print.

The VAT submittal report should show Net Qutput and Net Input against each VAT code

The VAT Submittal Report must be signed by the Headteacher, dated and sent to the Schools Finance Team at the Civic Centre 4W/04 each quarter.

Please don't forget to retain a copy of the signed report. for the school's records.

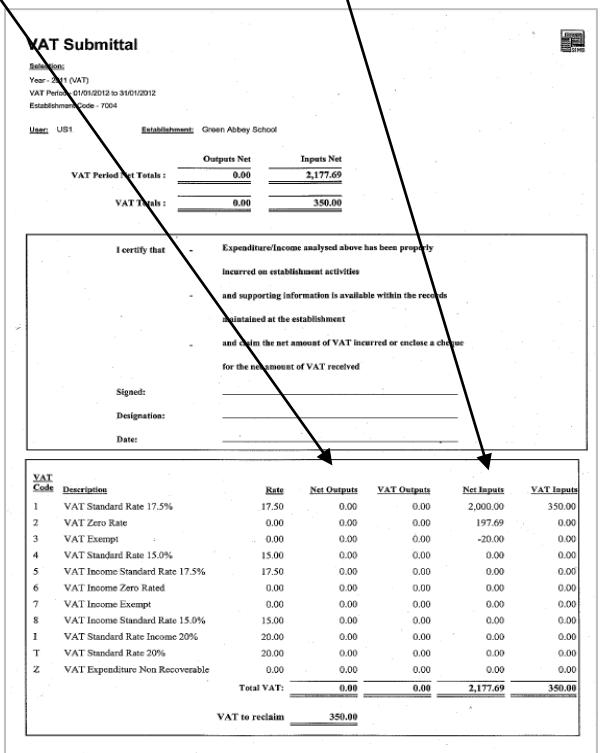

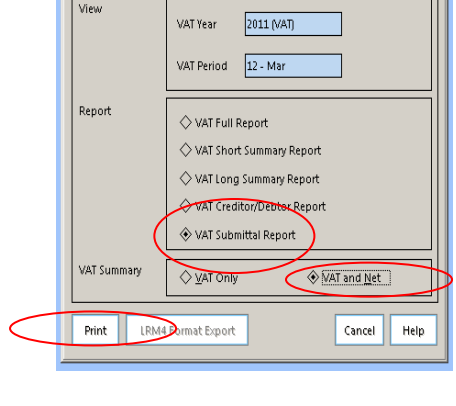

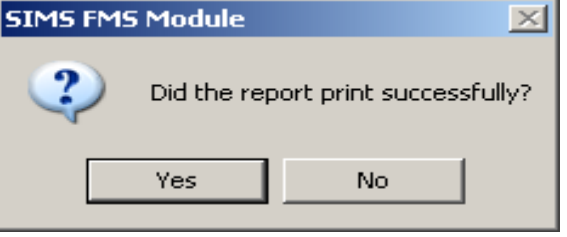

VAT Reports

nted on 01/08/2012 at 9:22 an

In order to confirm that the VAT quarter has been closed take the following steps

Select:

- o *Reports*
- o *General Ledger*
- o *VAT*
- o *VAT Reports*
- o *Click on the printer icon*

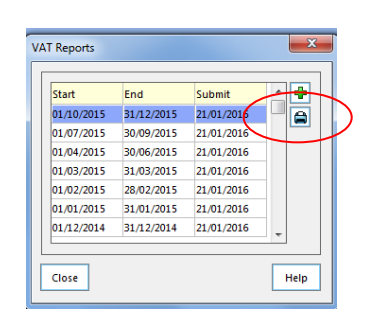

You should now find that the option VAT Submittal Report has been greyed out. This confirms the quarter has been successfully closed.

If for any reason the option is not greyed out go back to step 1 and generate the VAT Submittal Report once again.

If in doubt contact your link officer.

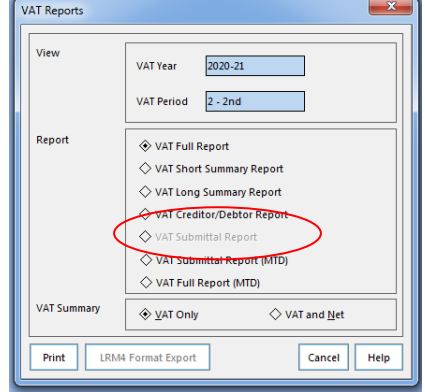

## **VAT Submittal Report (MTD)**

Select:

- o *Reports*
- o *General Ledger*
- o *VAT*
- o *VAT Reports*

Hillingdon schools' FMS systems will show submittal dates for each quarter of the financial year

o *Click on the printer icon*

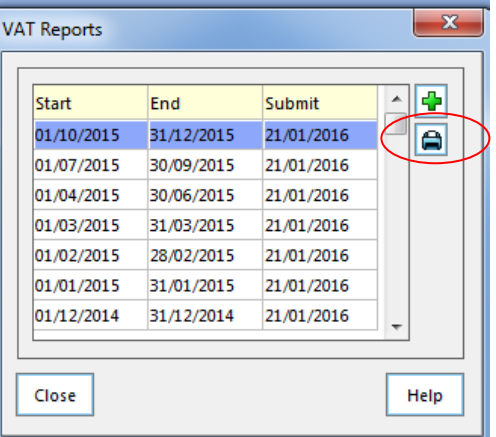

This will produce your quarter's VAT Submittal Report (MTD). (All reports that have been printed and submitted previously will appear on this screen).

The type of report required is chosen on the next screen

Please choose:

- o *VAT Submittal Report (MTD)*
- o *VAT and Net*
- o Preview (Changes from Print once VAT Submittal (MTD) selected

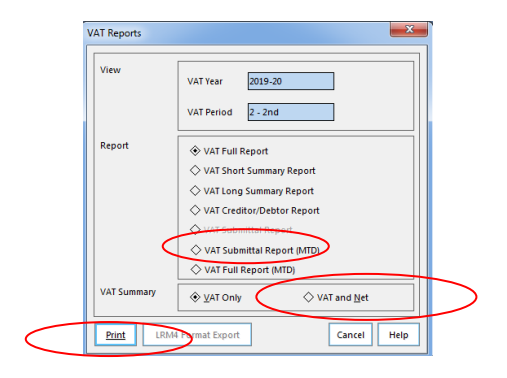

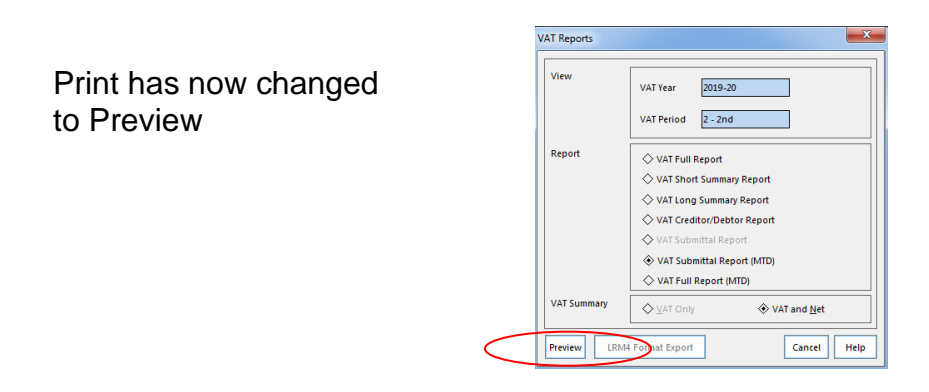

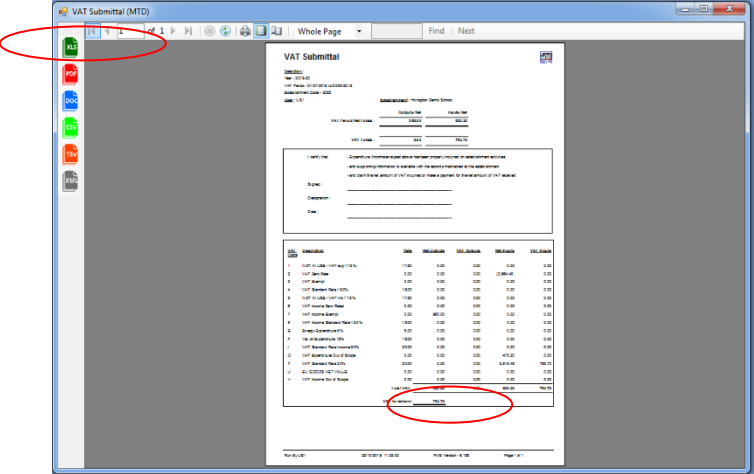

Select the Excel icon and save the file to a suitable location. The total VAT to reclaim figure should be checked against the same total in the VAT Submittal (MTD) report. If they are different for any reason, contact your link officer.

Both reports, a scanned copy of the VAT Submittal and an Excel version of the VAT Submittal (MTD) can now be emailed to the team:

[schoolfinancereturns@hillingdon.gov.uk](mailto:schoolfinancereturns@hillingdon.gov.uk) or your Link Officer directly.

You are now required to submit a VAT Full Report (MTD) detailing all the transactions that have been recorded in the quarter.

# **VAT Full Report (MTD)**

After printing the VAT submittal (MTD) report for the quarterly return please select:

- o *Reports*
- o *General Ledger*
- o *VAT*
- o *VAT Reports*
- o Highlight last quarter
- o Click on the *print icon*

The type of report required is chosen on the next screen

Please select:

.

- o *VAT Full Report (MTD)*
- o *VAT and Net*
- o *Preview*

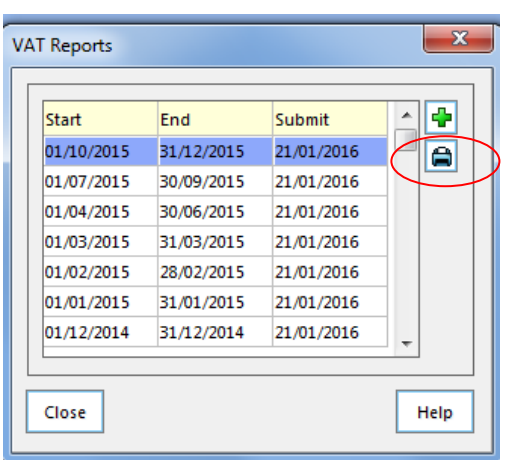

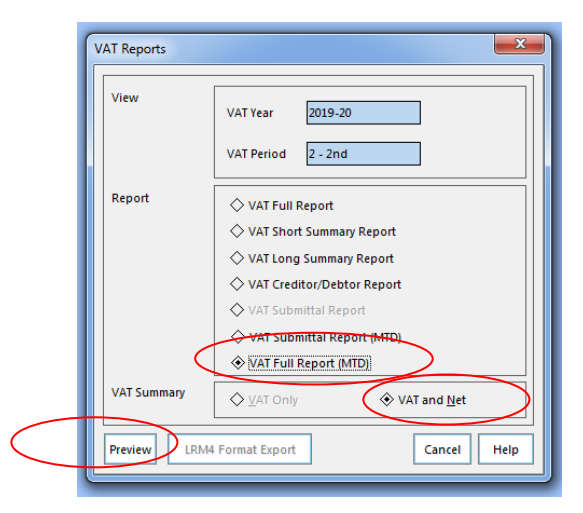

This will then produce the report on the screen.

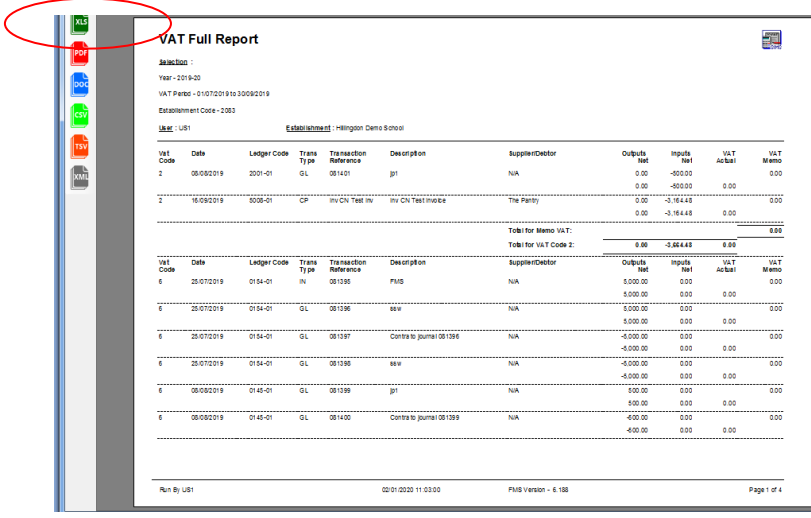

Select the Excel icon and save the file to a suitable location. This can now be emailed to the team, [schoolfinancereturns@hillingdon.gov.uk](mailto:schoolfinancereturns@hillingdon.gov.uk) or your Link Officer directly.

# **Cost Centre Summary**

Please note that whilst all other reports are required quarterly the Cost Centre Summary is requested at the end of set months during the year. This should be generated immediately following completion of the bank reconciliation.

- o Take the route *Reports, General Ledger, Transactions, Cost Centre Summary Transactions, Cost Centre Summary by Cost Centre.*
- o Leave the fund, date range and 'Show Movement up to Period' boxes blank.

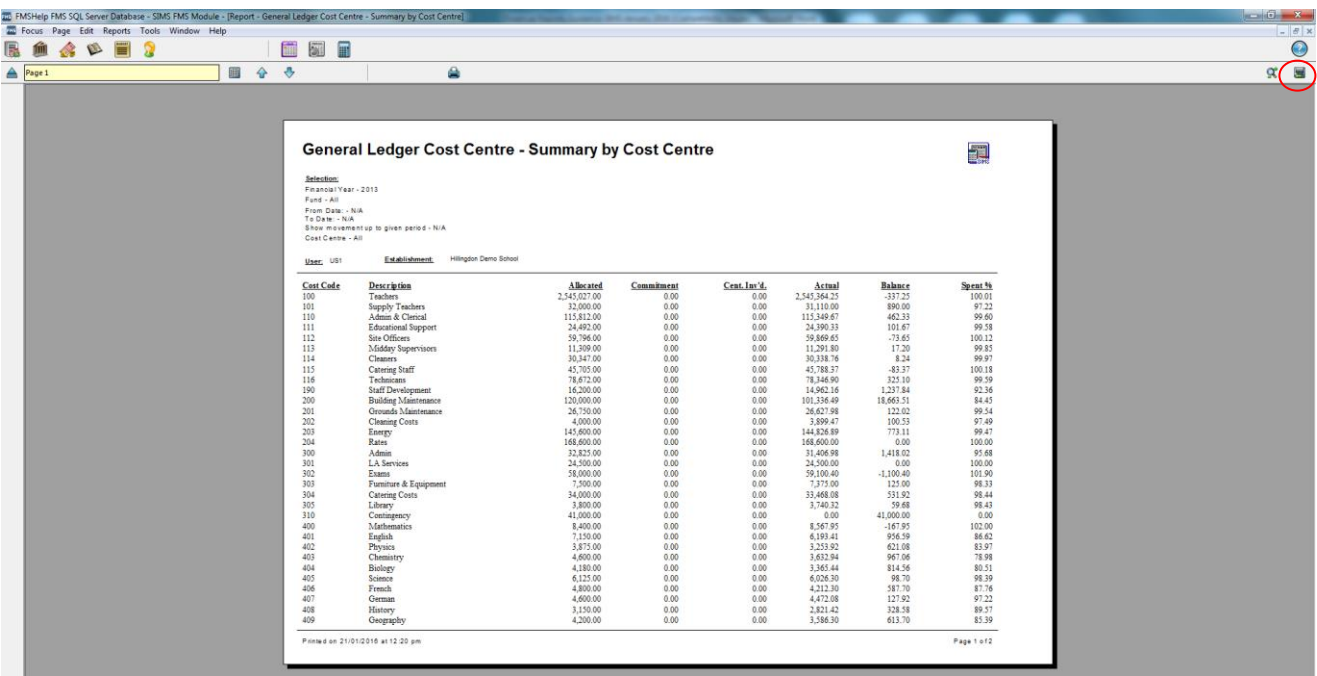

The following is an example of a Cost Centre Summary report:

If you wish to e-mail the report to the LA, click on the 'Export to Disk' icon in the top right of the screen and save to disk in Excel 4.0 format. Send the saved document as an attachment to [schoolfinancereturns@hillingdon.gov.uk](mailto:schoolfinancereturns@hillingdon.gov.uk)

# **Closing the period**

Once you have completed your bank reconciliation and produced the bank reconciliation reports, you should close the period providing there are no outstanding payroll issues to address on your PY01 ledger code.

- o Take the route *Tools, Close Period*
- o You are then asked whether you wish to close the preceding financial period.
- o Click the *Close Period* button.

When you close down a period, a number of processes take place:

• A check is performed for any un-posted petty cash expenditure.

- All unposted balanced journals are checked. You are given the option of posting, deleting or promoting them into the next period.
- Unbalanced journals are checked and you are given a choice of deleting them or promoting them to the next period.

Please ensure that you close your period.

## **Submission**

Once you have produced your reports please email to [schoolfinancereturns@hillingdon.gov.uk](mailto:schoolfinancereturns@hillingdon.gov.uk) or your link officer directly.

For report submission deadlines please see the 'LA School Finance Returns Timetable'. This can be found in the Guidance section scrolling down to the Returns Timetable folder on the LEAP Schools Finance webpage.

A signed hard copy of the bank reconciliation reports together with VAT Submittal must be scanned and emailed. All other FMS reports should be emailed to [schoolfinancereturns@hillingdon.gov.uk](mailto:schoolfinancereturns@hillingdon.gov.uk) in Excel or PDF Format only. Sorry we cannot accept Income and Expenditure Reports in XML format, as large parts of the reports become unreadable.

Separate guidance will be issued to schools each year for the financial year-end reporting requirements.

Should you have any queries regarding this guidance document please do not hesitate to contact your Link Finance Officer

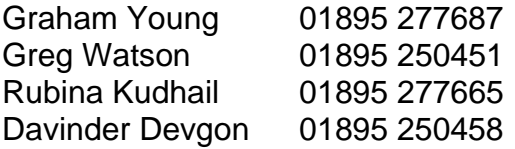

Schools Finance Team

October 2021